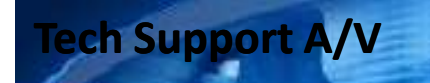

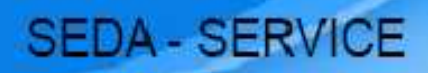

## **Atualização/Gravação da**

## **Flash/EEPROM via winDDC 2.50**

**Para atualização das memórias Flash/EEPROM via winDDC 2.50 será necessário os equipamentos abaixo:**

**■Jig DDC Manager MTI-20xx**

**■Cabo paralelo (utilizado em impressoras)**

### **■Cabo VGA**

**Obs: É necessário que o programa WinDDC tenha sido corretamente instalado para realizar as atualizações (verifique o tutorial de instalação).**

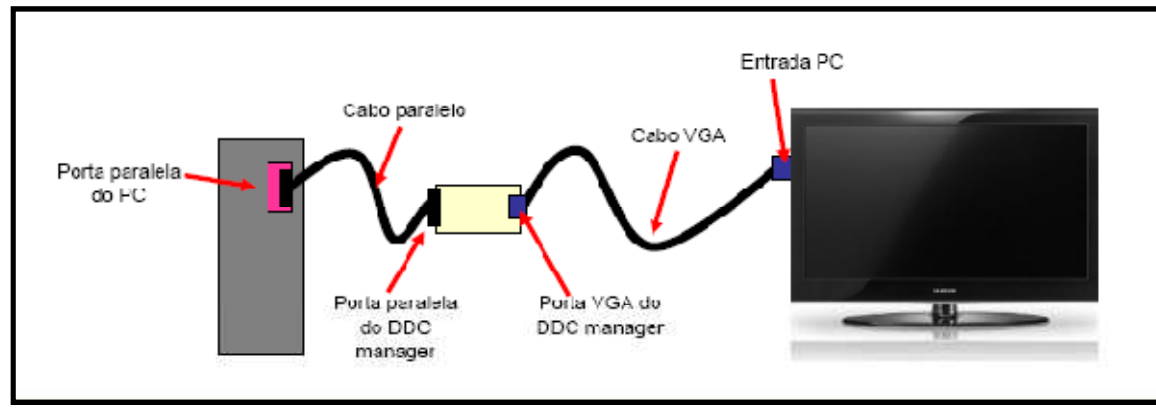

**Realizar as conexões conforme diagrama acima:**

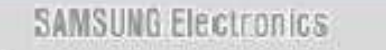

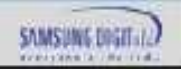

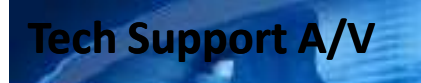

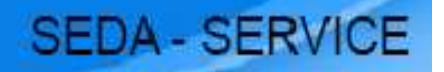

### **Atualização/Gravação da**

### **Flash/EEPROM via winDDC 2.50**

**Após a execução do passo anterior (montagem dos equipamentos), conectar o cabo VGA na entrada VGA do aparelho. Execute o winDDC.exe**

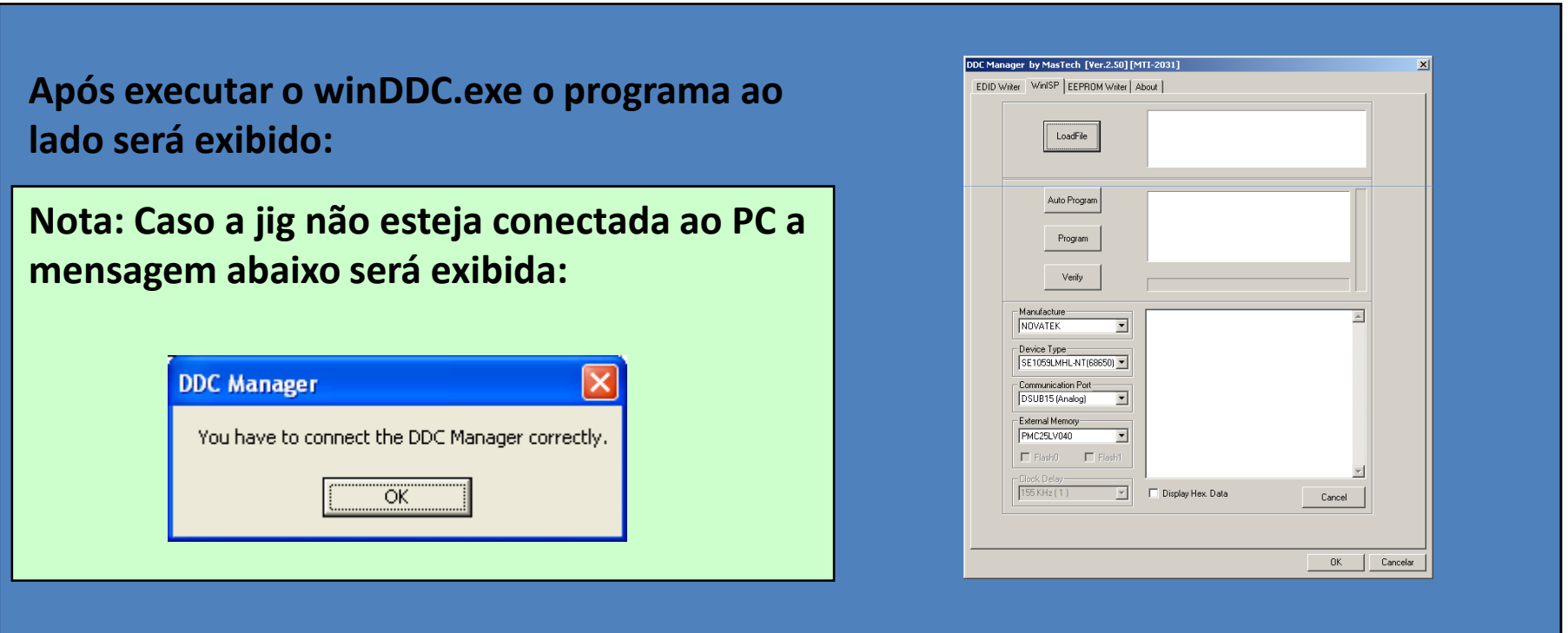

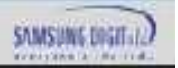

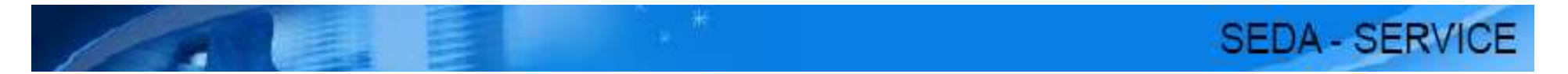

## **Atualização/Gravação da**

# **Flash/EEPROM via winDDC 2.50**

- Procedimento
	- – Ao trocar PCB Main, Painel, Scaler ou Micom:
		- 1. Atualizar a memória flash;
		- 2. Atualizar a memória EEPROM (EDID).
- Sintoma
	- **Links of the Company** — Tela branca, não liga:
		- 1. Atualizar a memória flash;
	- **Links of the Company**  $-$  Sem imagem com conexão DVI, não reconhece resolução nativa:
		- 1. Atualizar a memória EEPROM (EDID).

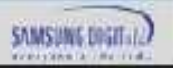

# **Execução e utilização do programa WinDDC 2.50 Modelo: LSxxEMSKUMZD\_PXX70HN**

XX: 22 ou 24

**SEDA - SERVICE** 

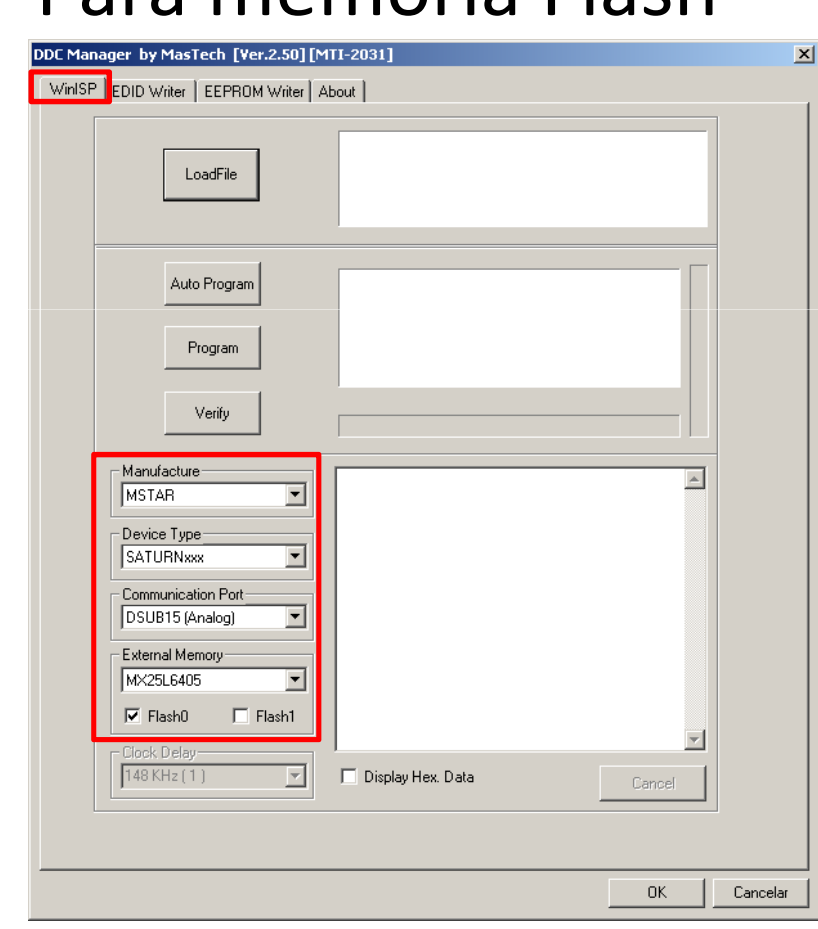

•Para memória Flash

> 1 - A tela ao lado será aberta.Selecione a aba WinISP.

2 – Selecione os campos de acordo com o print ao lado Manufacture: MSTAR Device Type: SATURNxxx Communication Port: DSUB15 (Analog)External Memory: MX25L6405Selecionar Flash "0"

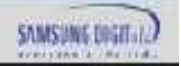

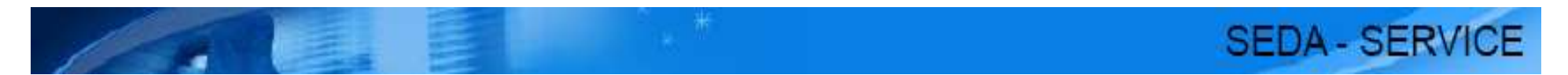

**Observação: Para facilitar o trabalho crie para cada modelo de monitor uma pasta na raiz (C:) isso evita eventuais erros ao carregar o arquivo.**

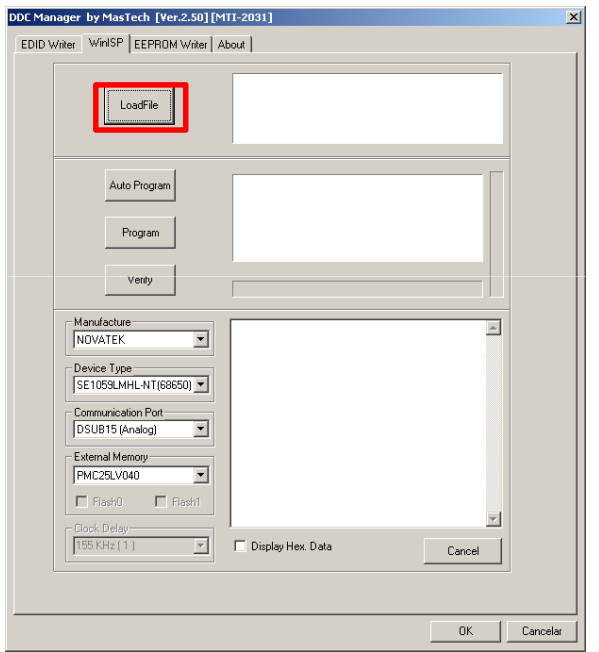

3 – Clique em Load File.

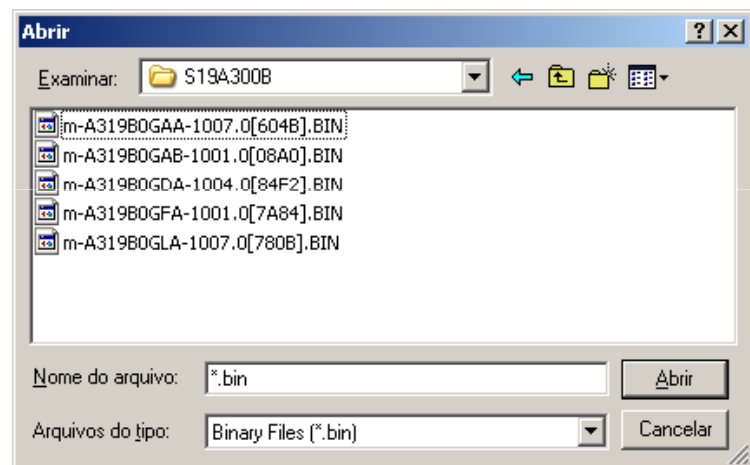

4 – Uma janela será aberta, selecione o arquivo desejado e clique em abrir.

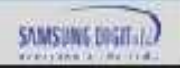

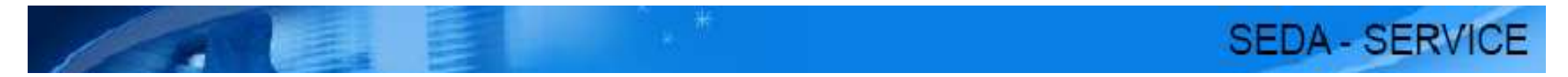

Obs: Para cada versão de painel há um arquivo específico verifique através da tabela abaixo qual arquivo utilizar:

#### LS24EMSKUMZD

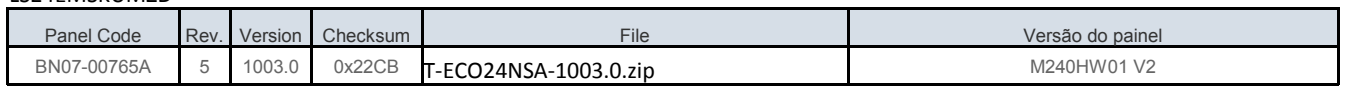

#### LS22EMSKUMZD

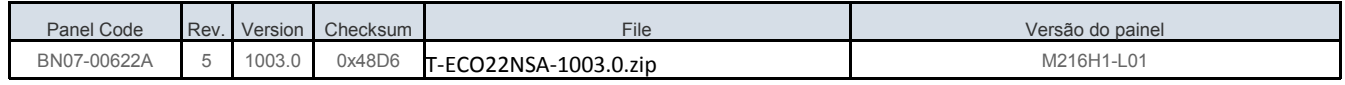

**Observação: Caso o painel enviado seja diferente dos listados acima entre em contato com o Suporte Técnico via Support do GSPN para averiguação de compatibilidade e/ou envio de arquivo correspondente.**

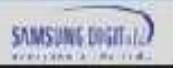

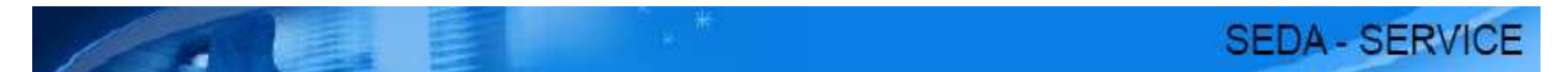

**Após o carregamento do arquivo, clicar em AUTO PROGRAM e aguarde a programação e verificação da atualização.**

**O aparelho deve estar ligado ou em stand by para efetuar a atualização.**

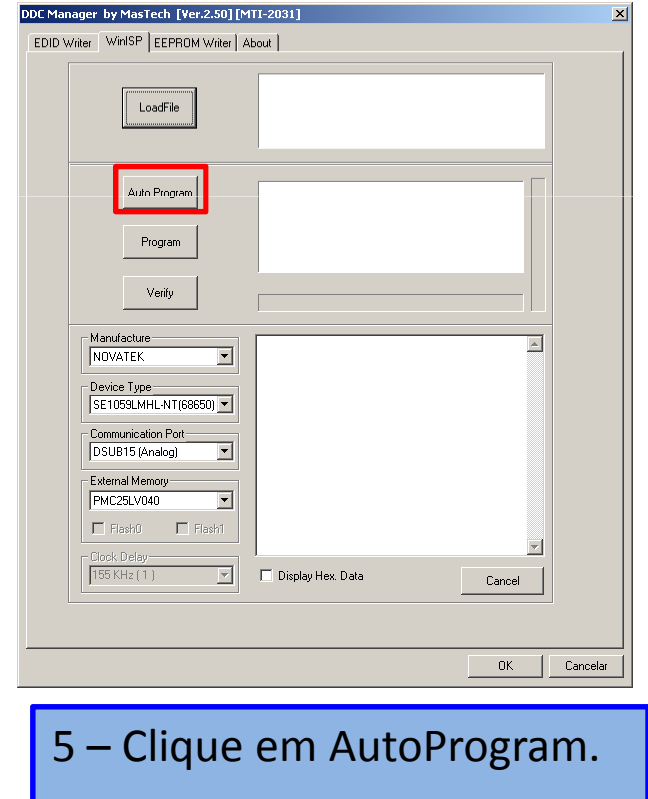

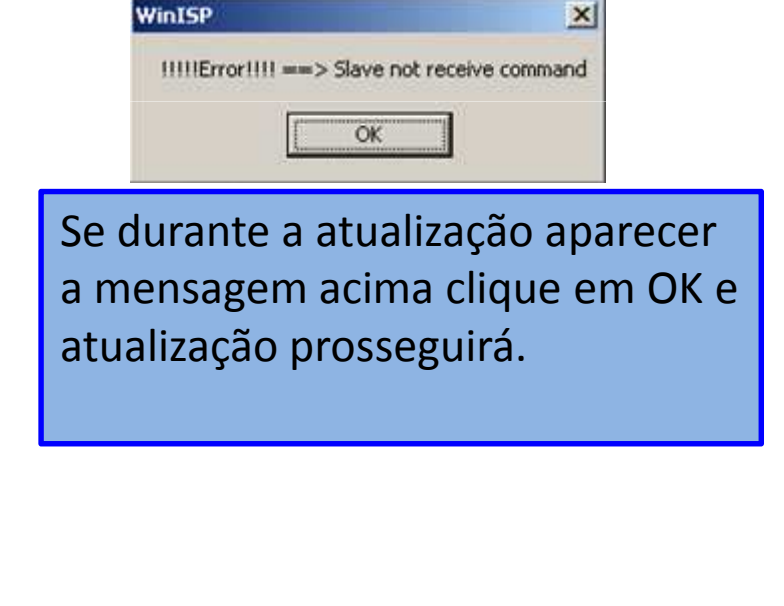

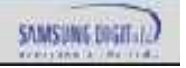

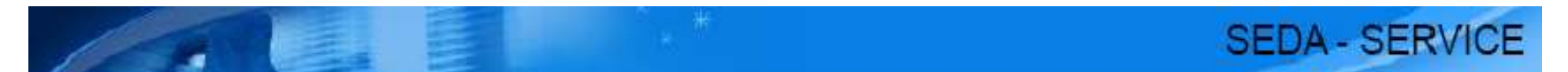

**Ao término da atualização a mensagem de Verify OK será exibida conforme figura abaixo:**

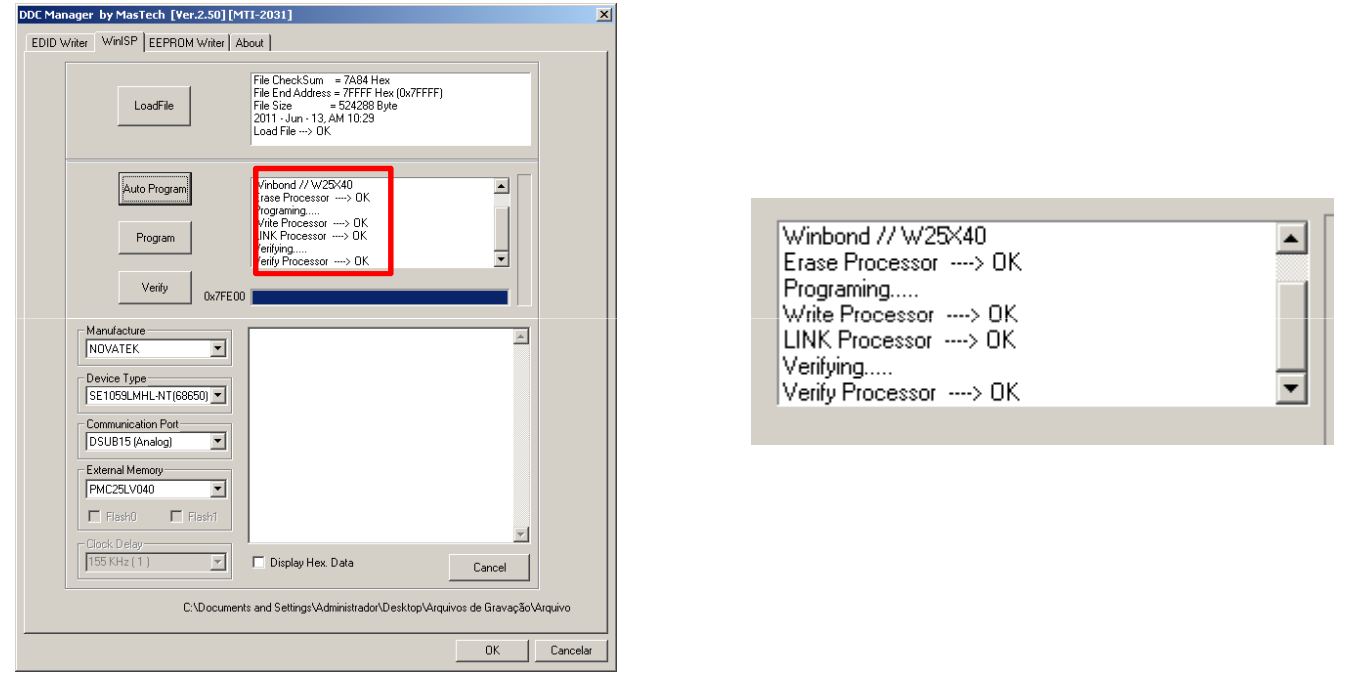

**Somente o winDDC 2.50 poderá estar aberto em seu PC no momento da atualização para evitar erros.**

**Após feito o processo de atualização, deve-se efetuar o reset do aparelho via modo de serviço.**

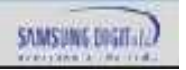

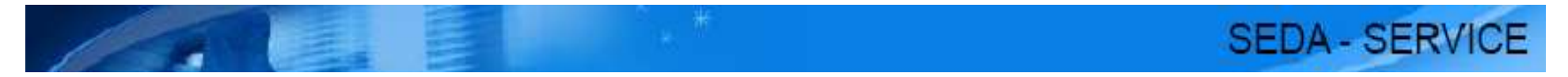

• Para memória EEPROM (reescrita do Edid)

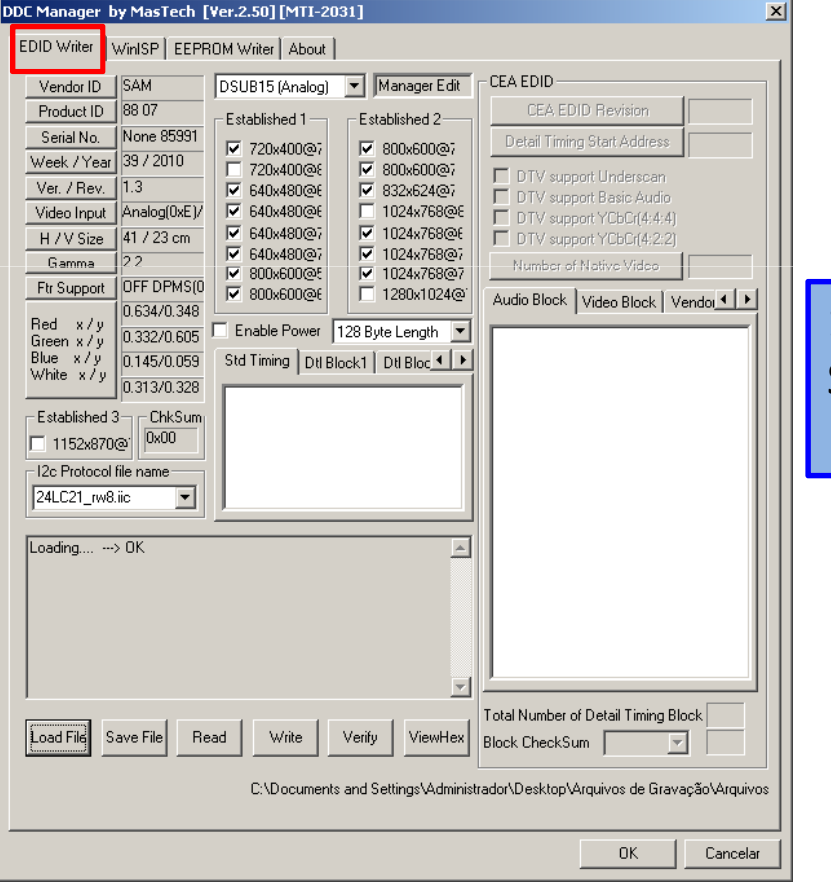

1 - A tela ao lado será aberta. Selecione a aba EDID Writer.

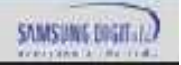

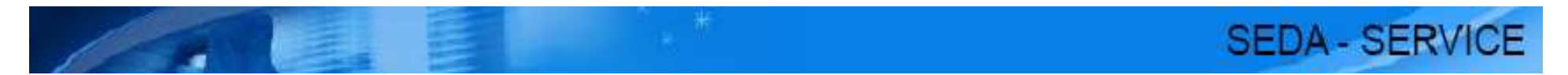

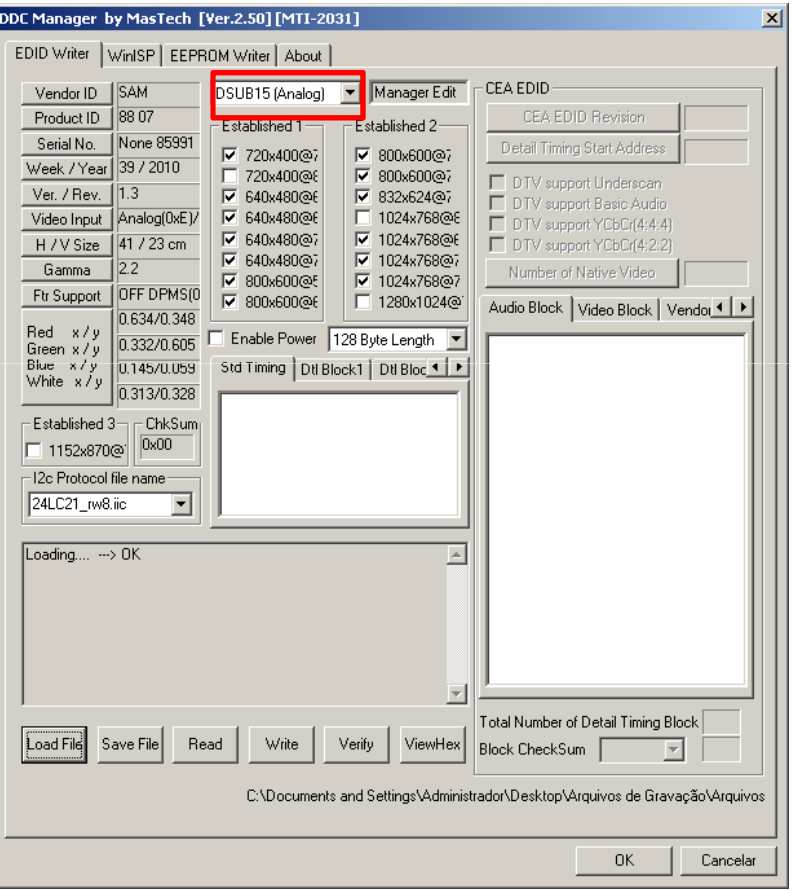

2 - Para regravar a memória EEPROM utilize a opção:

•DSUB 15(Analog) para memória analógica

- •DVI (digital) para memória digital
- •HDMI (Video&Audio) para memória digital

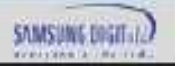

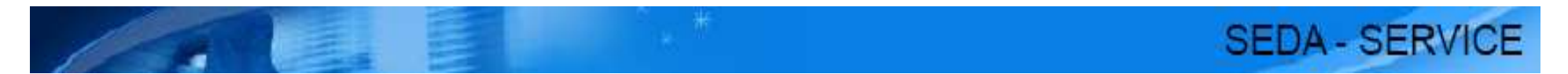

**Observação: Para facilitar o trabalho crie para cada modelo de monitor uma pasta na raiz (C:) isso evita eventuais erros ao carregar o arquivo.**

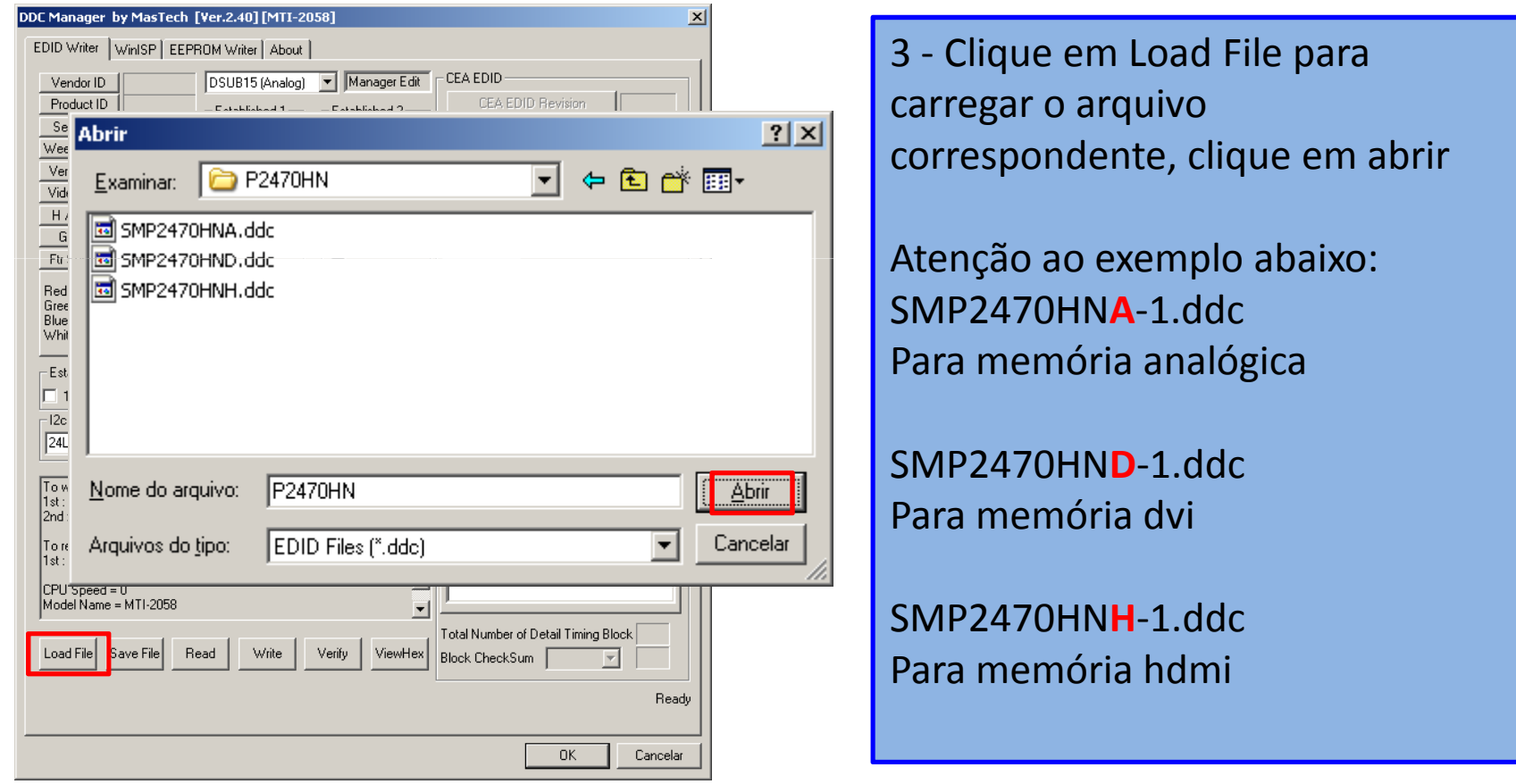

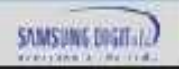

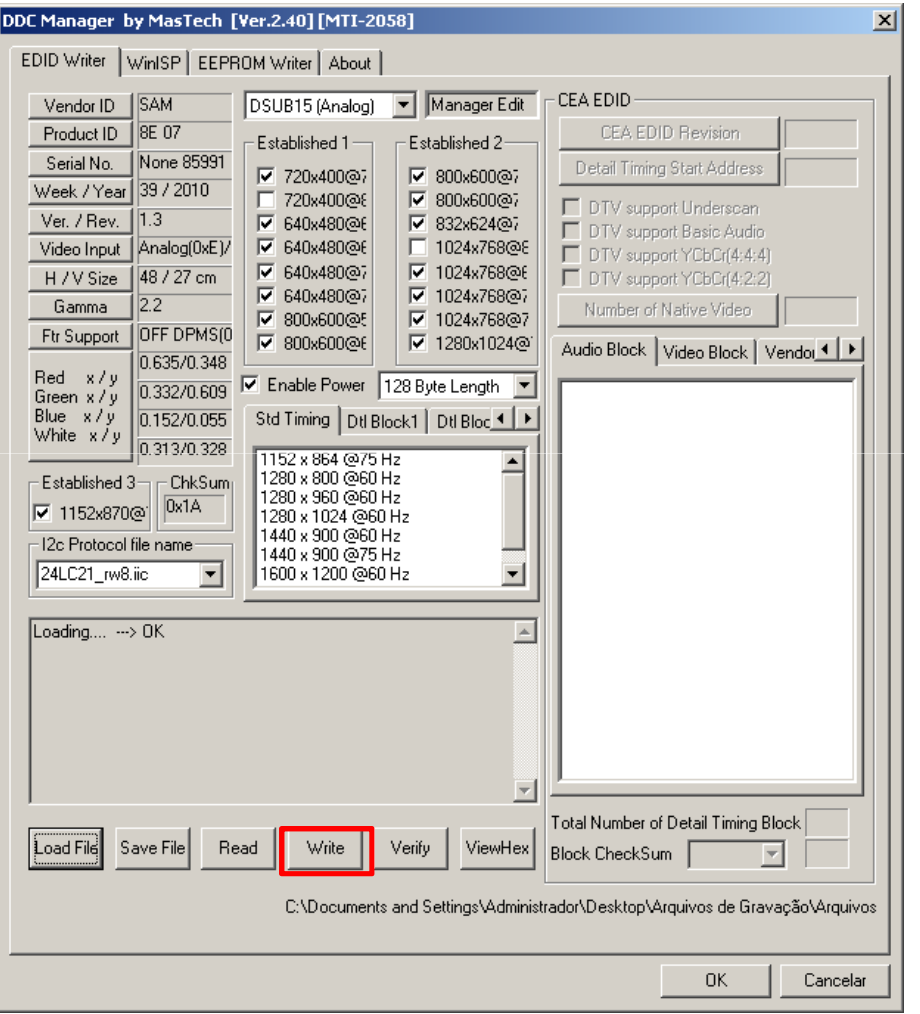

### 4 - Clique em Write para gravar

**SEDA - SERVICE** 

Caso o programa apresente uma tela com o seguinte erro:Data error >> Addr: 0,Data=FF,Buffer=2 Refaça o processo até que a atualização seja realizada com sucesso.

Durante o processo de atualização certifique-se que a conexão dos cabos esteja bem firme, pois qualquer oscilação no cabo ou na mesa pode ocasionar no erro descrito

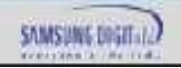

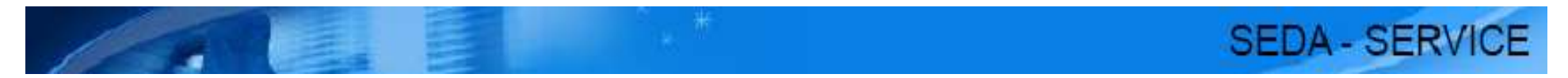

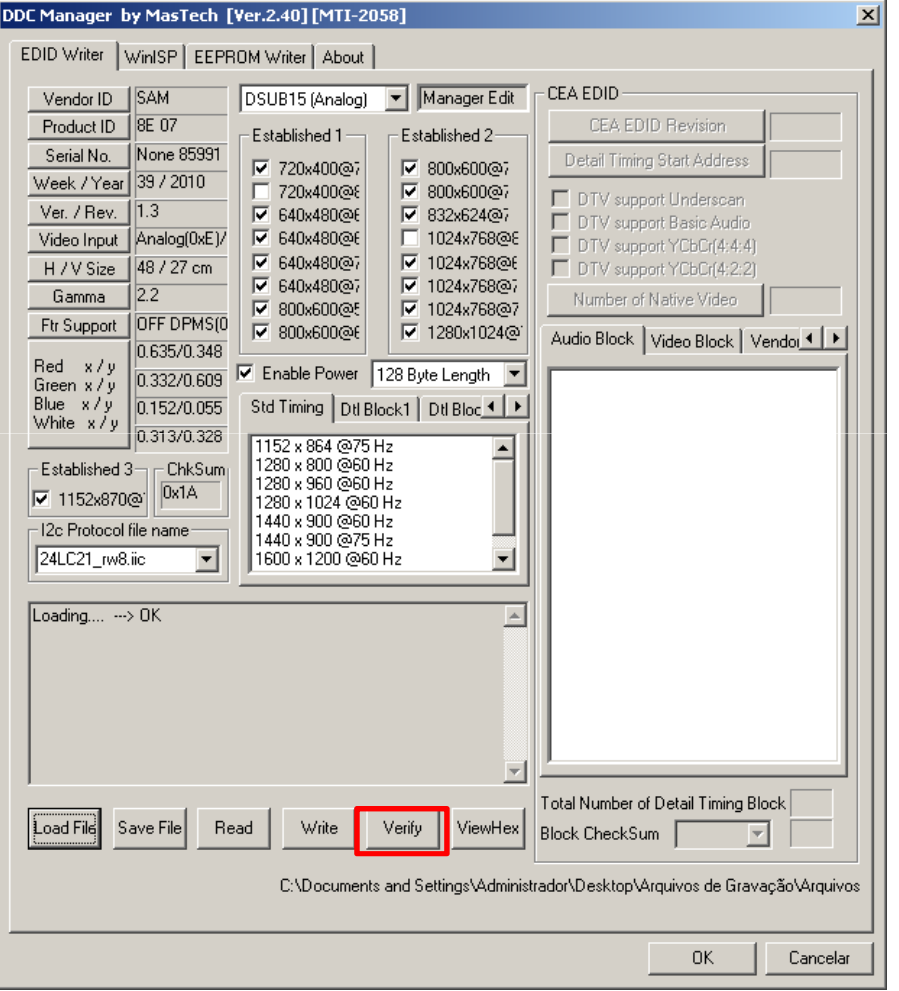

5 - Clique em Verify para verificação.

Após a gravação da eeprom, teste o monitor com as conexões digital e analógica e utilizando a resolução nativa.

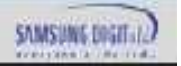